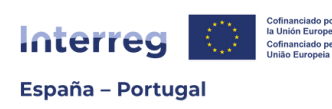

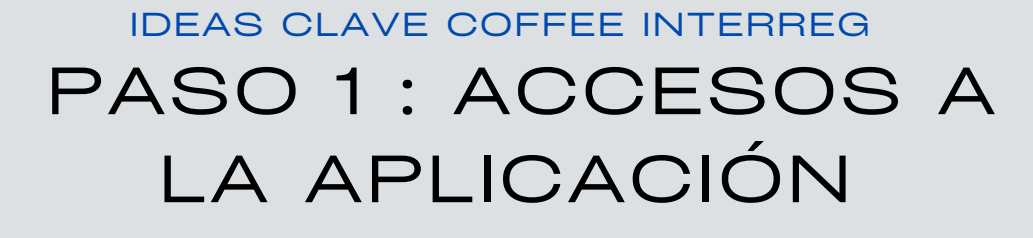

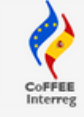

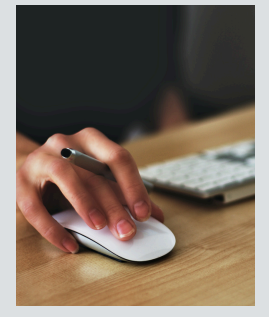

# ¿Para qué?

Para que los beneficiarios de los **proyectos aprobados** accedan al módulo de "**OPERACIONES**" de gestión y seguimiento del proyecto (este acceso es diferente del que se utilizó en el momento de la presentación de la candidatura) .

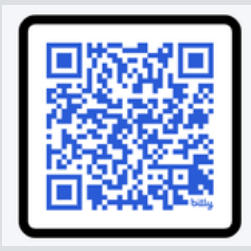

# ¿Dónde?

**ENLACE** Portal de la Administración del Estado Español del Ministerio de Hacienda para REGISTRO y SOLICITUD RADIX: **[bit.ly/acceso\\_COFFEE](https://webpub2.igae.hacienda.gob.es/accesoremoto/frmExecAPP.aspx?code=RADIXAPL&ta=ANO)**

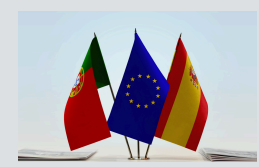

## ¿Quién?

**TODOS** los Beneficiarios Principales (BP) y Beneficiarios (B) Españoles (ES) y Portugueses (PT).

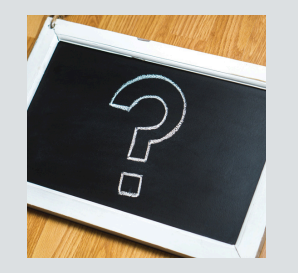

# ¿Qué usuarios?

Usuarios **NUEVOS** = personas que nunca se han registrado en el Sistema de Información de la Administración del Estado.

Usuarios **ANTIGUOS** = personas que ya se han registrado en algún Sistema de Información de la Administración del Estado (Coopera 2020 etc,...)

## ¿Qué tengo que hacer?

#### **Usuarios NUEVOS**

1.Registrar datos personales

- 2. Solicitud RADIX
- (Interreg Entorno CoFFEE)

**Usuarios ANTIGUOS**

1. Solicitud RADIX (Interreg Entorno CoFFEE)

VER INDICACIONES EN PRESENTACIÓN WEBINAR 29/05/24 "PASO A PASO"

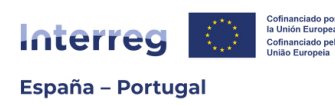

# PASO 2: FICHAS USUARIOS FIRMANTES IDEAS CLAVE COFFEE INTERREG

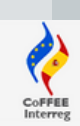

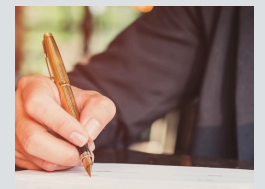

# ¿Qué son "Usuarios firmantes"?

Son usuarios con "perfil firma", que tienen la **máxima capacidad de gestión**. Podrán firmar informes de actividad, solicitar modificaciones de información, presentar solicitudes de pago y autorizar al resto de los usuarios (perfiles de "actualización" y "consulta").

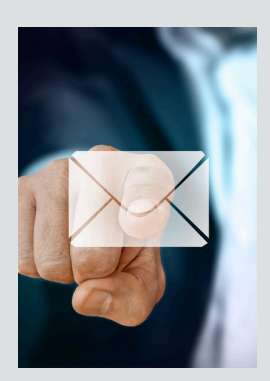

# Envío de las fichas

- 1. Secretaría Conjunta POCTEP (**SC**) envía a Beneficiarios Principales (BP) los modelos de "ficha usuarios firmantes" y "Guía para acceso".
- 2. **BP** las reenvía a sus Beneficiarios (B).
- 3.Tanto **BP** como **B** rellenan 1 ficha por entidad beneficiaria y proyecto.
- 4.Cada **B** envía su ficha cumplimentada y firmada a su BP.
- 5.**BP** recopila las fichas y las envía a la SC (coffee@poctep.eu)

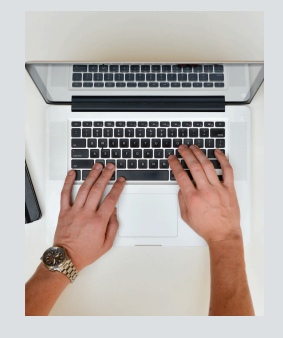

# ¿Cómo rellenar las fichas?

- 1.Leer **instrucciones** en la propia ficha.
- 2.Completar correctamente **todos** los campos.
- 3.Incluir **n°** de identificación completo (DNI, CC, NIE). Ejemplo Portugal: CC 12345678 9 ABC / Ejemplo España: DNI 12345678
- 4.-¡**No añadir filas**! Hasta dos usuarios firmantes por entidad.
- -El representante legal (**RL**) que firma la ficha en nombre de la entidad 5. puede, o no, ser uno de los 2 usuarios firmantes autorizados en la ficha.

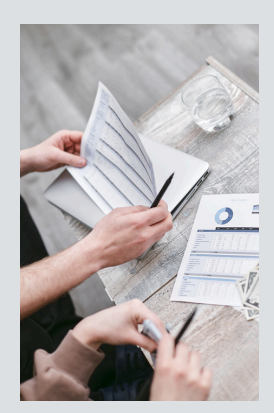

# Firma de las fichas

La persona que firma debe **coincidir** con el Representante legal (**RL**) indicado en el formulario de candidatura. Si no coincide, 2 opciones:

- RL ha cambiado: enviar el formulario de cambio de datos administrativos (en web [poctep.eu\)](https://www.poctep.eu/documentos-3/#1683547033614-e2c2ecf0-745a) a la SC junto con el nombramiento.
- RL continúa siendo el mismo pero la ficha la ha firmado otra persona autorizada: enviar a la SC documento con la capacidad de firma de esa persona para comprometer a la entidad.

Siempre debe coincidir el RL que se indica en la ficha con la que persona que firma.